### **Installation & Operation**

P/N 1-960414-01 Edition 2 September,1998

# EasyCoder 91 Bar Code Label Printer

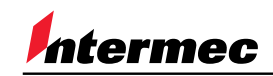

A **UNOVA** Company

# **Contents**

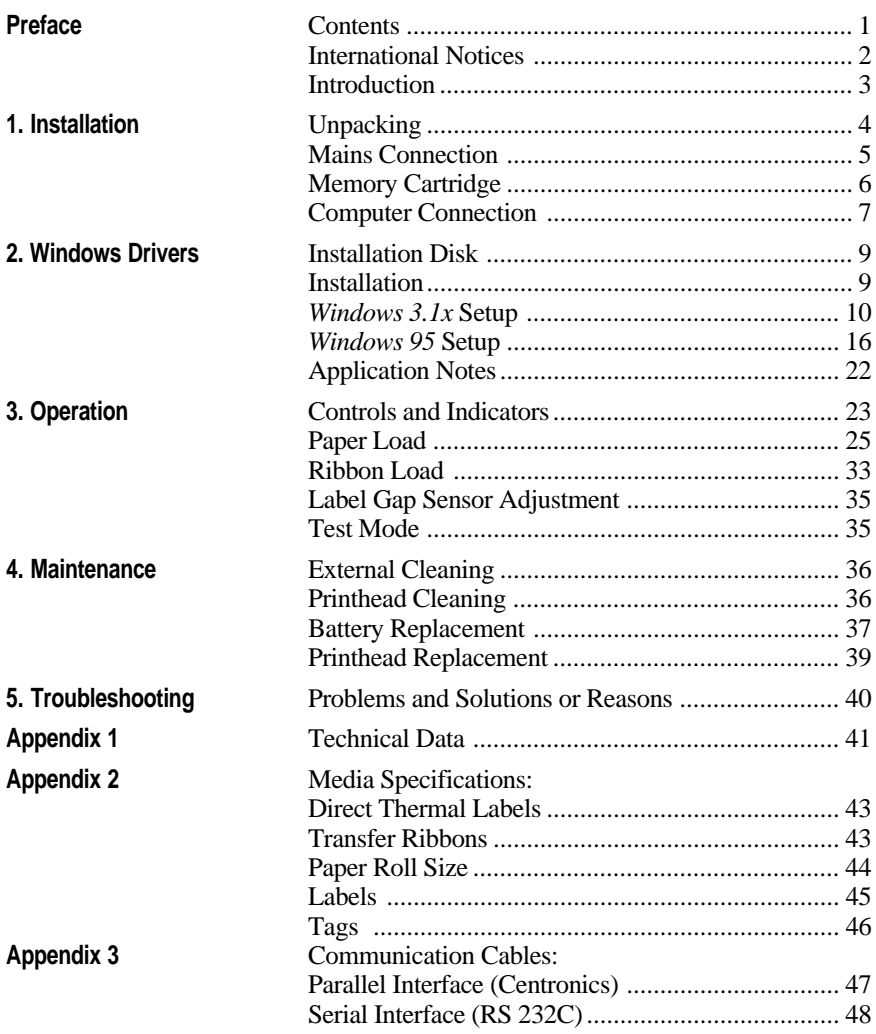

*Intermec EasyCoder 91 Operation & Installation Edition 2, September 1998 Part No. 1-960414-01*

Intermec EasyCoder 91 – Installation & Operation Ed. 2 **1**

### **International Notices**

#### **FCC Notice (United States of America)**

#### **WARNING:**

This equipment generates, uses, and can radiate radio frequency energy and if not installed and used in accordance with the instructions manual, may cause interference to radio communications. It has been tested and found to comply with the limits for a Class A computing device pursuant to Subpart J of Part 15 of FCC Rules, which are designed to provide reasonable protection against such interference when operated in a commercial environment. Operation of this equipment in a residential area is likely to cause interference in which case the user at his own expense will be required to take whatever measures may be required to correct the interference.

#### **DOC Notice (Canada)**

#### **Canadian Dept. of Communication REGULATIONS COMPLIANCE (DOC-A)**

This digital apparatus does not exceed the class A limits for radio noise emissions from a digital apparatus as set out in the radio interference regulations of the Canadian Department of Communication.

#### ❖ ❖ ❖ ❖ ❖ ❖

#### **Ministère des Communications du Canada CONFORMITE DE REGLEMENTS (DOC-A)**

Le présent appareil numérique n´émet pas de bruits radio-électriques dépassant les limites applicables aux appareils numériques de classe A prescrites dans le règlement sur brouillage radioélectrique édicté par le Ministère des Communications du Canada.

*Information in this manual is subject to change without prior notice and does not represent a commitment on the part of Intermec Printer AB.*

*© Copyright Intermec PTC AB, 1998. All rights reserved. Published in Sweden.*

*EasyCoder and LabelShop are registered trademarks of Intermec Technologies Corp. Centronics is a registered trademark of Centronics Data Computer Corp. IBM is a registered trademark of International Business Machines Corporation. Microsoft is a registered trademark of Microsoft Corporation. Windows is a trademark of Microsoft Corporation.*

**Introduction** *Intermec EasyCoder 91* is a series of dedicated direct thermal and combined thermal transfer/direct thermal printers with a printhead density of 8 or 11.81 dots per mm (203.2 or 300 dpi), which all come in two main models:

- The *Intermec EasyCoder 91 Tear-Off* model is intended for printing on self-adhesive labels fitted on backing paper (liner), or on a paper strip with stamped detection slots and possibly some kind of perforation. The labels and tags are torn off by hand. Self-adhesive labels will remain attached to the backing paper and must be manually removed.
- The *Intermec EasyCoder 91 Peel-Off* model is designed for printing on self-adhesive labels fitted on backing paper (liner) and features a peel-off device, which automatically separates the labels from the backing paper, and a label taken sensor, which holds the printing until the previous label has been removed.

The *EasyCoder 91* printers are fitted with both a parallel Centronics port and a serial RS 232C port.

All *EasyCoder 91* printers are delivered with printer drivers for *Microsoft Windows 3.1x, Windows 95, Windows NT 3.51*, and *Windows NT 4.0.* The drivers makes it possible to produce printouts from most standard programs run under *MS Windows*.

Label design becomes an easy task with *Intermec Label-Shop*, a series of "what-you-see-is-what-you-get" PC label-editing programs and compatible with the full range of *Intermec EasyCoder* printers, including *EasyCoder 91*.

*EasyCoder 91* can also be run by means of special control commands described in a separate *Programming Manual*. These control commands use short lines of ASCII characters to format the labels, enter text and bar codes and control the printing, making it possible to use a terminal or personal computer, that does not operate under *MS Windows*.

An optional battery pack allows use in mobile applications. By means of an optional Keyboard/Display Unit, they can also by provided with a stand-alone capacity, i.e. be operated disconnected from any computer.

For comprehensive technical data, refer to Appendix 1.

# **Installation**

#### *CAUTION!*

*The discharge of electrostatic energy accumulated on the surface of the human body or other surfaces can damage or destroy the printhead or electronic components used in this printer. Avoid touching the electrical connectors while unpacking and setting up the printer.*

**Unpacking** Before starting the installation, carefully examine the delivery for possible damage or missing parts:

- **1.** Open the box and lift up the power supply unit, the plastic bag containing manuals and floppy disk, and other parts.
- **2.** Remove the upper foam-plastic shock absorber and lift up the printer. Check that no visible damage has occurred during the transportation. Keep the packing material in case you need to move or reship the printer.
- **3.** Check to make sure any options ordered are included.
- **4.** Check the accessories included in the delivery. In addition to possible options, the box should contain:
	- *Intermec EasyCoder 91* printer
	- Power Supply unit w. separate power cord
	- One empty ribbon core (thermal transfer printers)
	- One paper unwind spool
	- One roll of direct thermal labels
	- One set of manuals
	- One 3.5" floppy disk containing *EasyCoder 91* Windows Drivers.

*Note that no cable for printer-to-computer connection is included, unless ordered separately.*

Should any kind of damage have occurred during transportation, immediately make a complaint to the carrier. Any incorrect delivery or missing parts should be reported to the distributor.

### **Mains Connection**

*WARNING! The printer and power supply unit must never be operated in a location where they can get wet. Personal injury could result!*

- **1.** Place the printer in a suitable location that allows easy access to printed labels and preferably also easy reload of paper stock and transfer ribbon. The printer should never be operated while resting on its side or upside down.
- **2.** Place the power supply in a suitable location between the printer and an electrical outlet, e.g. on the floor. The power supply can be used for  $100 - 240$  V AC, 50 – 60 Hz. The configuration of the mains plug differs according to national standards.
- **3.** Check that the printer's power switch is off (O).
- **4.** First, fit the round connector into the power inlet on the printer's rear plate. Then connect the mains cord between the power supply and an electrical outlet.
- **5.** The power can be turned on/off by means of the main switch situated on the right side of the printer. The "Power" control lamp on the printer lights green, red, or orange to indicate that the power is on.

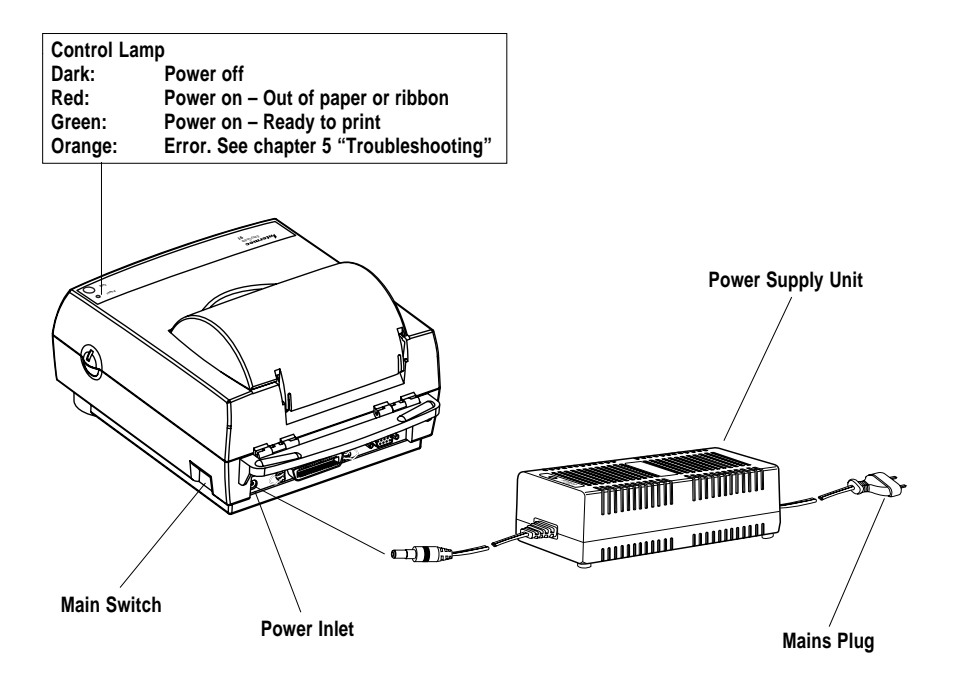

### **Memory Cartridge**

**WARNING! When fitting or removing a memory cartridge, the power to the printer must be off!**

**——— Before using an optional memory cartridge time, or changing to a different memory size, the printer's memory may need to be reformatted.**

**Refer to the M command in the EasyCoder 91 Programming Manual.**

The *EasyCoder 91* is fitted with a built-in working memory (RAM) of 128 kbytes.

The 11.81 dots/mm (300 dpi) version of *EasyCoder 91* is as standard fitted with a memory cartridge that contains 128 kbyte RAM plus a real-time clock circuit (RTC), which gives a total working memory of 256 kbytes. This memory cartridge could easily be replaced by a cartridge containing 384 kbytes RAM plus an RTC, which gives a total of 512 kbytes RAM in the printer.

The 8 dots/mm (203.2 dpi) version of *EasyCoder 91* is not fitted with any memory cartridge as standard, but 128 kbyte or 384 kbyte memory cartridges with RTC are available as options.

#### **Installation of Memory Cartridge**

- **1.** Ensure that the power switch on the printer is off (0).
- **2.** Remove the cartridge slot cover located on the left side of the printer.
- **3.** Insert the memory cartridge label side up into the cartridge slot. Push firmly to seat the cartridge.
- **4.** Turn on the printer.

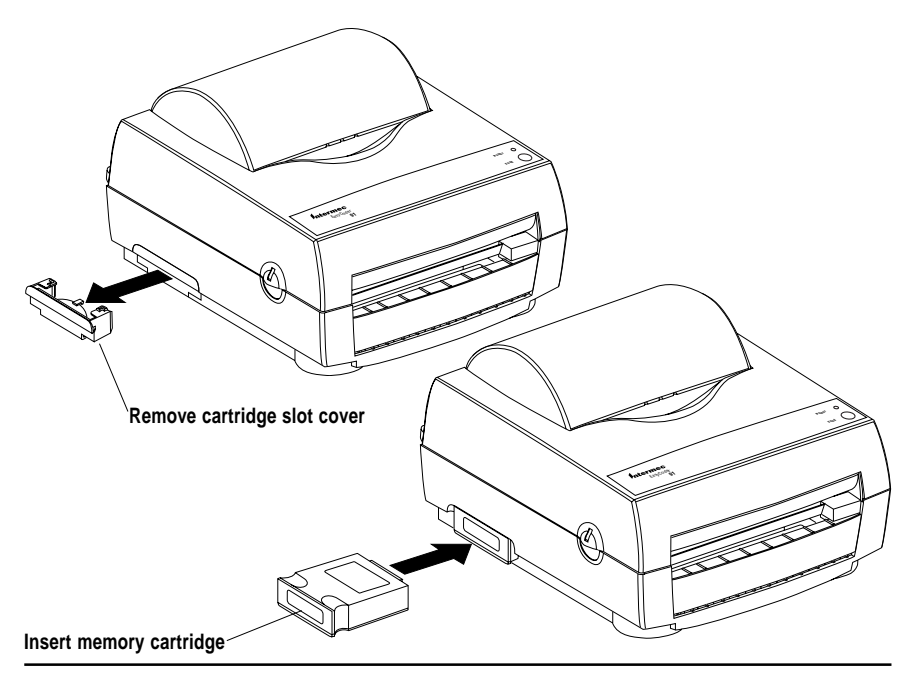

Intermec EasyCoder 91 – Installation & Operation Ed. 2 **6**

### **Computer Connection**

All *EasyCoder 91* models are fitted with a 36-p female Centronics connector for the parallel interface port and a DB9 female connector for the RS 232C serial interface port. You can have cables connected to both of these ports simultaneously, but only one can be used at a time.

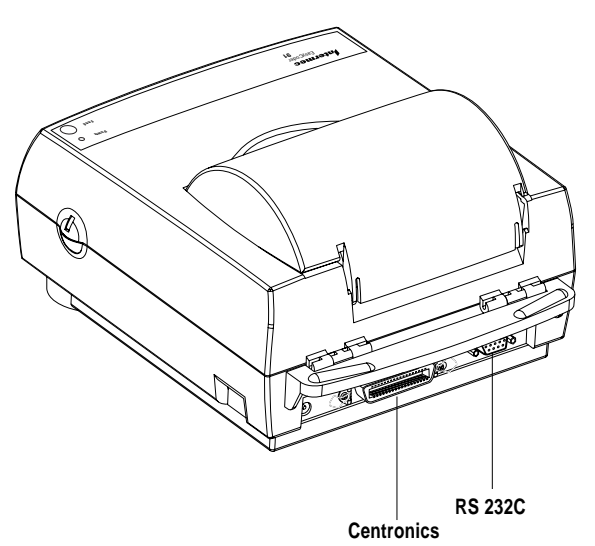

#### **Centronics Parallel Interface**

If you intend to use any of the *Windows Drivers* (see chapter 2), choose the parallel Centronics interface.

The parallel interface can also be used for programming the printer by means of the protocol described in the *EasyCoder 91* Programming Manual. However, prompts and other information from printer to host cannot be transmitted, since the parallel interface is one-way only.

*Note:*

*No communication cables are included in the delivery unless specifically ordered.*

*For pinout specifications, please refer to Appendix 3.*

### **Computer Connection, cont'd.**

#### **Serial RS 232C Interface**

The serial RS 232C channel is intended for running the protocol described in the *EasyCoder 91* Programming Manual, or to connect e.g. a scanner or the optional Keyboard/Display Unit, but is not suited for the *Windows Driver*.

The RS 232C communication setup is variable by means of the **Y** command (see *EasyCoder 91* Programming Manual).

Use the Test Mode to check the printer's present setup (bold letters indicate default setup).

Baud rate : 1200, 2400, **9600**, or 19200 Parity: **None**, Odd, or None Data bits: 7 or **8** Stop bits: **1** or 2 Flow control: XON/XOFF and DSR/CTS

*Note:*

*No communication cables are included in the delivery unless specifically ordered.*

*For pinout specifications, please refer to Appendix 3.*

# **Windows Drivers**

**Installation Disk**

*1 /. The exact printhead densities are: 8 dots/mm = 203.2 dots/inch 11.81 dots/mm = 300 dots/inch* With the printer delivery comes a DOS-formatted 3.5" HD floppy disk, that contain printer drivers for *Easy-Coder 71* and *EasyCoder 91* (the latter with either 8 dots/mm or 12 dots/mm printhead density<sup>1</sup>). The drivers are available for *Microsoft Windows 3.1x* and *Windows 95* operating systems.

Using these printer drivers, you can print labels from almost any *Windows* application and from the various versions of *Intermec LabelShop* label-design program.

The floppy disk also contains *Winbar 2.5,* a freeware program from *Stellar Technologies*, that can generate bar codes to the Windows Clipboard.

On the floppy disk, there are four directories:

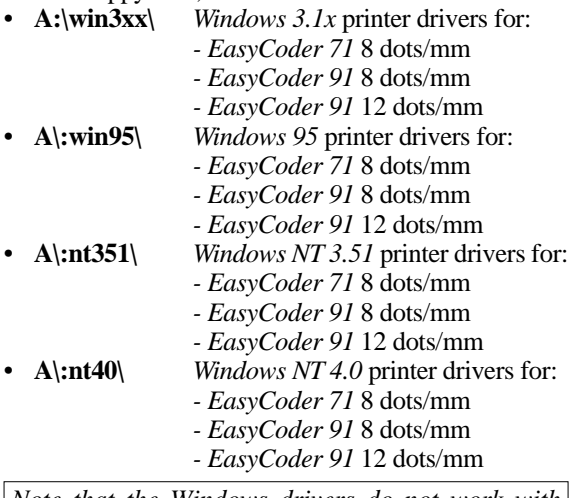

*Note that the Windows drivers do not work with Windows 3.0 or earlier versions.*

Install the *Intermec Windows Driver* in *Microsoft Windows 3.1x* or *Windows 95* according to the standard procedure for printer driver installation (also see *Microsoft Windows* manuals).

*Windows for Workgroup Users: If you during installation receive a warning stating "The currently installed UNIDRV.DLL is newer...", click the "No" button (default).*

### **Installation**

### **Windows 3.1x Setup**

You can set up the *Windows 3.1x* printer driver either directly after installation or change the setup later when needed.

- In the *Program Manager*, open the *Control Panel* by double-clicking its icon.
- In the *Control Panel*window, double-click the *Printers* icon.
- The *Printers* dialogue box shows all presently installed printer drivers in a scroll box.

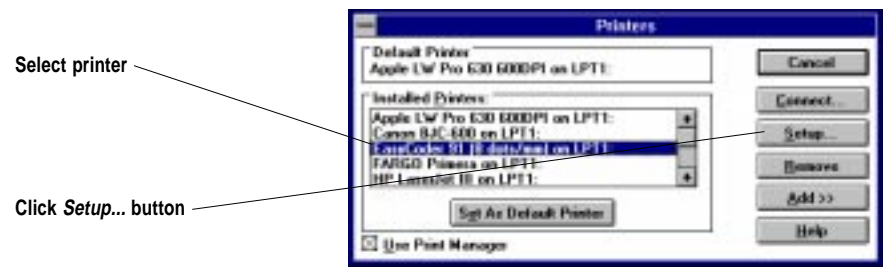

- Select the *EasyCoder 91* driver and click the *Setup...* button.
- **•** A dialogue box, that allows you to specify various printing characteristics of your *EasyCoder 91,* will be displayed:

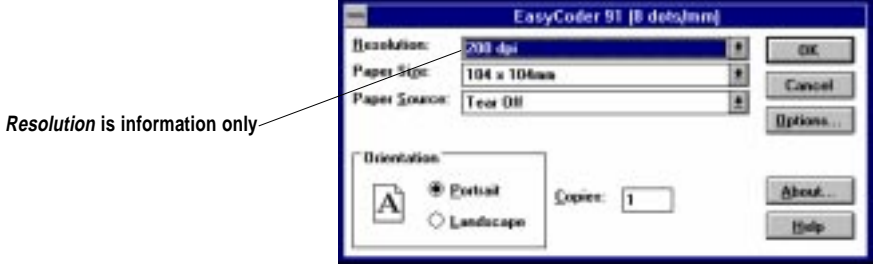

- **•** *Resolution* (printhead density) is set to a **fixed** value of 200 dpi (8 dots/mm) or 300 dpi (12 dots/mm) depending on which type of *EasyCoder 91* printer you have selected.
- The *Paper Size* scroll box contains a number of predefined label sizes, as well as a *User Defined Size* option:

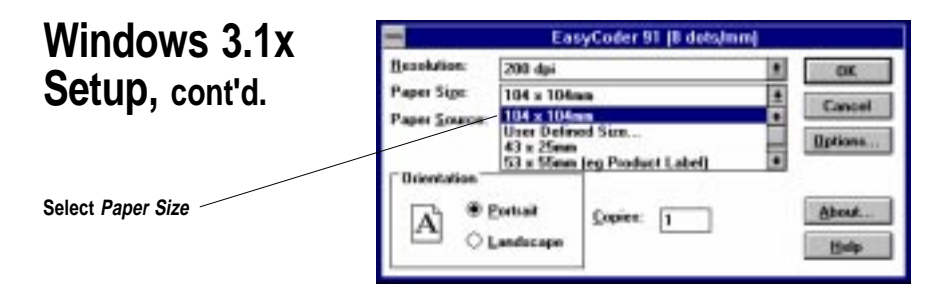

Custom sized tags and labels can be specified in a special dialogue box, which appears when the *User Defined Size* option is selected. The size can be specified in inches  $(^{1}/100)$  or millimetres  $(^{1}/10)$ . Select *Unit*, enter the desired *Width* and *Length* values within the specified ranges, and click the *OK* button.

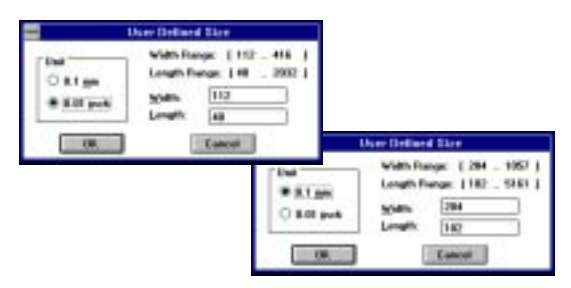

- The **Paper Source** scroll box allows you to choose between three types of operation:
	- Tear off
	- Peel off
	- Peel off with label taken sensor

The last two options can only be used with the "Peel Off" model of *EasyCoder 91*, see chapter 3 *"Operation; Paper Load"*.

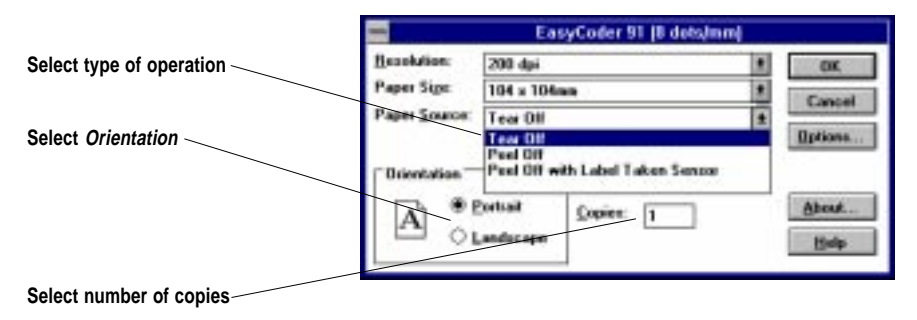

Intermec EasyCoder 91 – Installation & Operation Ed. 2 **11**

### **Windows 3.1x Setup, cont'd.**

- **•** In the *Orientation* box, you can decide the direction of the print image when printed on the paper by clicking the appropriate radio button:
	- *Portrait* means e.g. that a line of text is printed across the label, upside down from right to left.
	- *Landscape* means e.g. that a line of text is printed along the web, starting with the first character in the line.
- The *Copies* box allows you to print a batch of labels or tags. If you have selected *Peel off with Label Taken Sensor,* the printing of a new label is put on hold until the previous one has been removed.
- Click the *Options* button. A new dialogue box will be displayed.

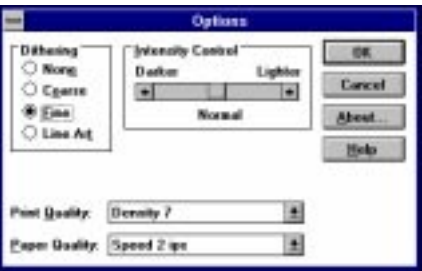

- *Intensity Control* and *Dithering* have no consequences for text and bar codes, but can be used to improve the printing of images.
- In the *Paper Quality* scroll box, select the desired print speed:
	- 1 inch/sec.  $\approx 25$  mm/sec.)
	- $1.5$  inch/sec.  $( $\approx 38$  mm/sec.)$
	- 2 inches/sec.  $(\approx 50 \text{ mm/sec.})$

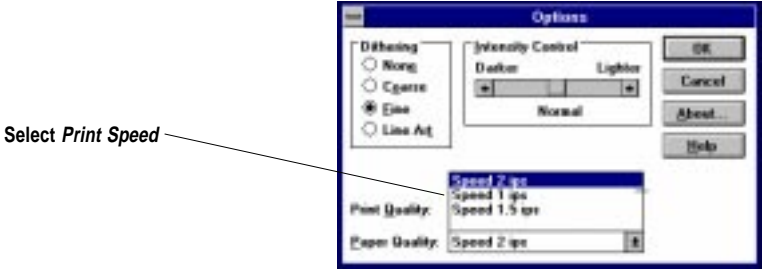

### **Windows 3.1x Setup, cont'd.**

• The *Print Quality* scroll box allows you to control the general darkness of the printout, which depends on type of printing (DT/TT), print speed and print media. The density can be set to a value between 0 and 15, where 0 is the lightest and 15 is the darkest. We recommend initially selecting the density according to the list below.

Small corrections may be required after testing depending on print speed, condition of the printhead, and the characteristic of the thermal paper or combination between transfer ribbon and receiving face material.

Click the appropriate value in the *Print Quality* scroll box.

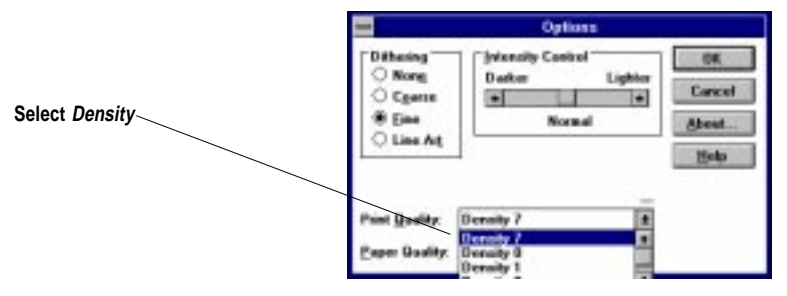

**• Recommended Print Quality settings at 2"/sec:**

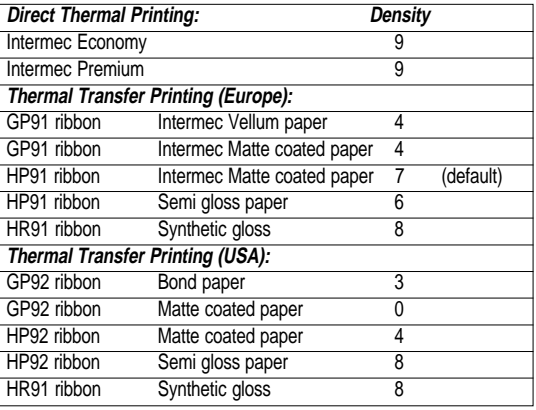

### **Windows 3.1x Setup, cont'd.**

Clicking the *About...* button displays a box with information on the version number of the printer driver, e.g.:

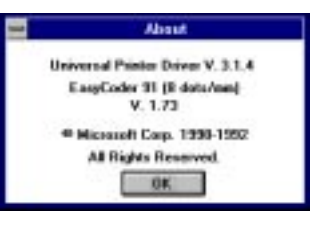

• Click the *OK* button to return to the *Options* box.

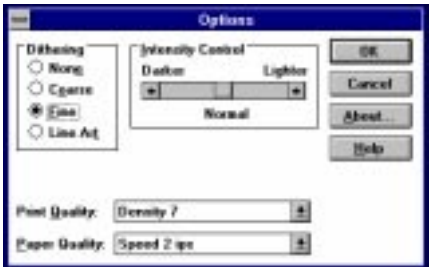

- In the *Options* dialogue box, click the *OK* button to accept the new settings and return to the *Printers* box.
- In the *Printers* dialogue box, click the *Connect...* button.

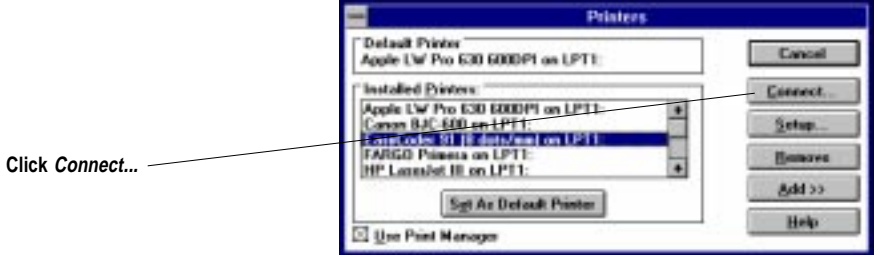

#### • In the *Ports* scroll box, select the parallel port of your PC to which you intend to connect your *EasyCoder 91* (normally "LPT1:", see *Microsoft Windows User's Guide*), and click the *OK* button. **Windows 3.1x Setup, cont'd.**

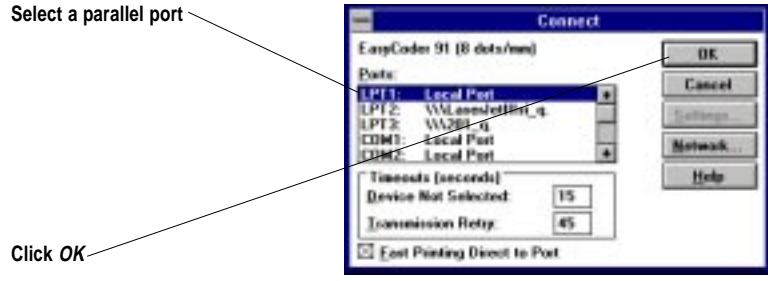

- Close the *Printers* dialogue box by clicking the *Close* button.
- The *Intermec Windows Driver* requires that a parallel communication cable is fitted between the 36-p Centronics connector on the printer and the selected parallel port on your PC, see page 7.

*IMPORTANT! Also read the Application Notes on page 22.*

### **Windows 95 Setup**

You can set up the *Windows 95* printer driver either directly after installation or change the setup later when needed.

- Open *Windows 95* in your PC.
- Click the *Start* button in the *Task bar*.
- In the menu, that is displayed, click the *Settings* option. In the submenu that appears to the right, click the *Printers* option.
- In the *Printers* box, select your *EasyCoder 91* printer and open the *File* menu. In the *File* menu, click the *Properties* option.
- *Properties* consists of 5 boxes in which you can set up the printer driver in regard various parameters:
- *General:*

All options are standard *Windows 95* features. Please refer to the *Windows 95* manual or on-line help.

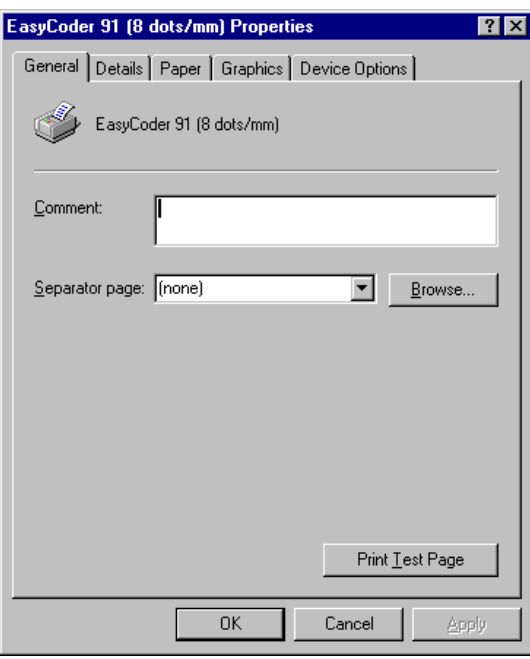

#### • *Details:*

All options are standard *Windows 95* features. Please refer to the *Windows 95* manual or on-line help. Always use a parallel port for communication with your *EasyCoder 91* (normally "LPT1:").

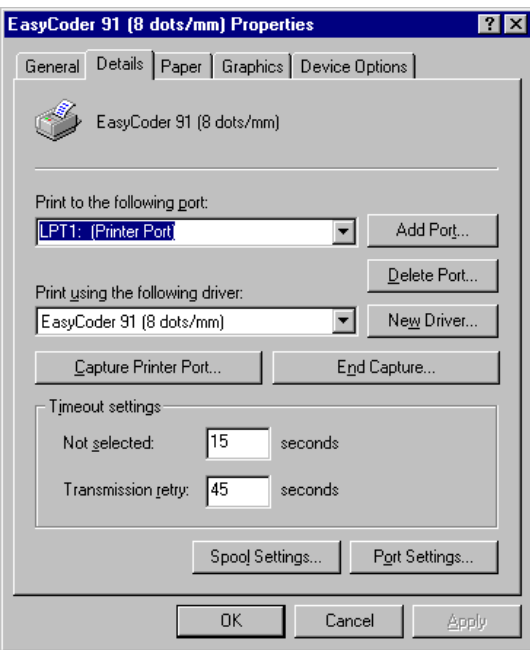

#### • *Paper:*

This box contains dedicated *EasyCoder 91* features.

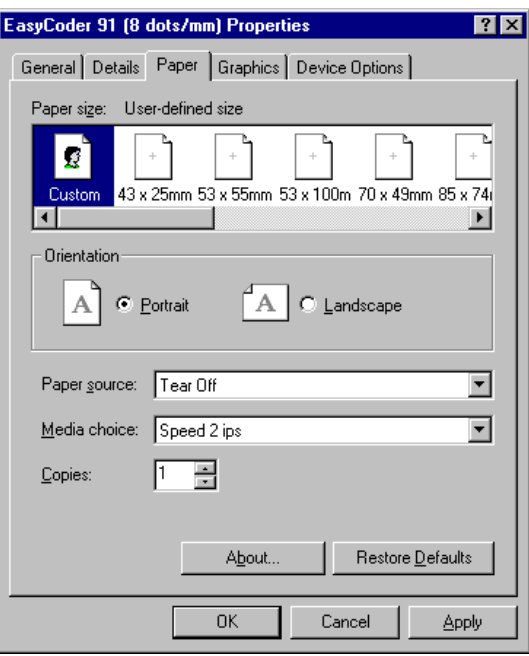

#### *Paper Size*

Select a predefined paper size from the scroll box or specify a user-defined size by clicking *Custom*. In the latter case, one of the following boxes will be displayed depending on which unit of measure has been selected (default: mm).

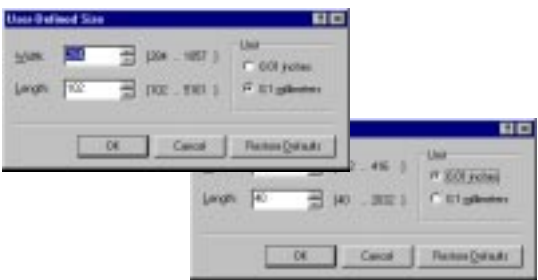

#### • *Paper, cont'd:*

*Orientation* allows you to decide the direction of the print image when printed on the paper by clicking the appropriate radio button:

- *Portrait* means e.g. that a line of text is printed across the label, upside down from right to left.
- *Landscape* means e.g. that a line of text is printed along the web, starting with the first character in the line.

*Paper source* allows you to select between:

- Tear off
- Peel off
- Peel off with label taken sensor

The last two options can only be used with the *"Peel Off"* model of *EasyCoder 91*, see chapter 3 *"Operation; Paper Load"*.

*Media choice* allows you to choose between three different print speeds:

- 1 inch/sec.  $(\approx 25 \text{ mm/sec.})$
- 1.5 inch/sec.  $(\approx 38 \text{ mm/sec.})$
- 2 inches/sec.  $(\approx 50 \text{ mm/sec.})$

*Copies* allows you to print a batch of labels or tags. If you have selected *Peel off with Label Taken Sensor*, the printing of a new label put on hold until the previous one has been removed.

The *About* button displays a box that shows the version of the printer driver:

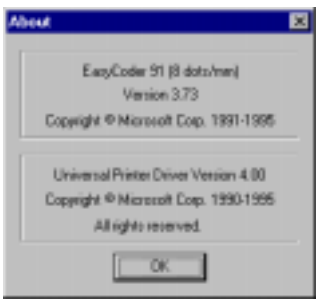

• *Graphics:*

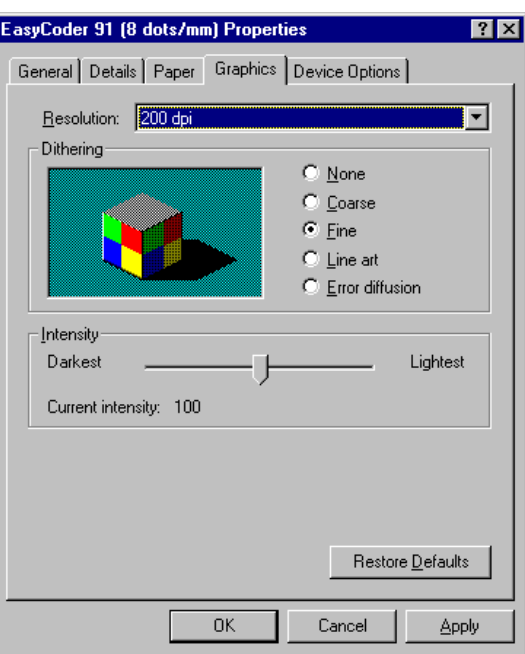

*Resolution* is fixed and is either 200 dpi or 300 dpi (dots per inch) depending on which printer driver has been installed (*EasyCoder 8 dots/mm* or *EasyCoder 12 dots/mm* respectively).

*Dithering* and *Intensity Control* have no consequences for text and bar codes, but can be used to improve the printing of images.

• *Device Options:* This is a dedicated *EasyCoder 91* feature.

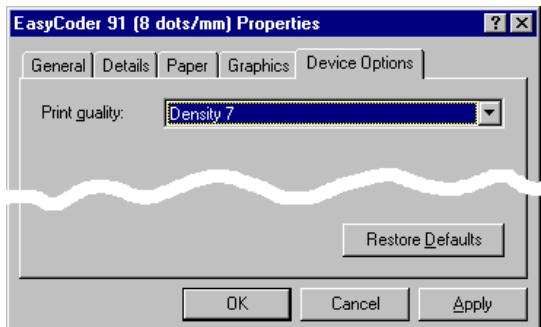

*Print Quality*allows you to control the general darkness of the printout, which depends on type of printing (DT/TT), print speed and print media. The density can be set to a value between 0 and 15, where 0 is the lightest and 15 is the darkest. We recommend initially selecting the density according to the list below.

Small corrections may be required after testing depending on print speed, condition of the printhead, and the characteristic of the thermal paper or combination between transfer ribbon and receiving face material.

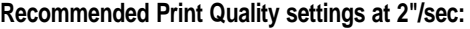

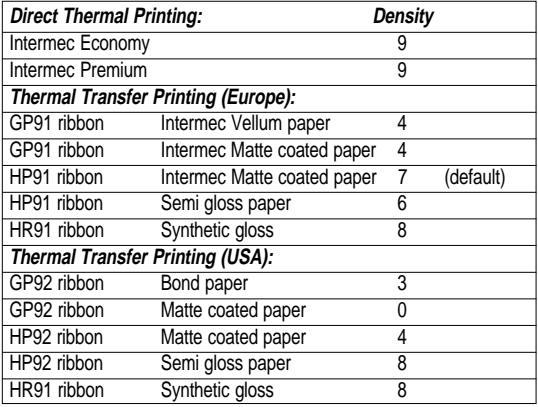

*IMPORTANT! Also read the Application Notes on page 22.*

### **Application Notes**

With a few exceptions due to the limited physical size of the label or tag, your *EasyCoder 91* will work like any matrix or laser printer operating under *Windows 3.1x* or *Windows 95*. However, before starting, please read the following information.

#### **Margins (left, right, top, and bottom)**

It is important to set the margins in your application. These should normally be set to zero to allow for printing on the entire full-width label.

#### **Narrow Labels and Left Margin**

The printer will start printing at the extreme left edge of the label path (compare matrix or laser printers). However, labels in *EasyCoder 91* are centred to the middle. Thus, to print on a narrow label it will be necessary to set the left margin, i.e., move the print to the right.

In *Intermec LabelShop*, you will have to specify a full width label and design the layout considering the actual width of the narrow label.

#### **Label Length Autoadjust**

The *EasyCoder 91* is automatically measuring the label length by feeding two blank labels the first time a form is sent to the printer from a *Windows* application after a power-up. This value remains stored in memory as long as the power is on.

#### **Memory Restrictions**

If the print image is too large to fit in the printer's memory, the "Power" control lamp on the printer will turn orange and an error message will appear on the screen. If this happens, turn printer back "on-line" by pressing the *Feed* key on the printer. When the "Power" lamp turns green, the printer is ready.

To avoid memory overflow, reduce the amount of data sent to the printer by limiting the label size. Do not design your label with a frame that prints along the edges of the label, or too far to the right side of the label.

To manage long labels, you can also increase the size of the image buffer by changing the memory allocation (see **M** command in the *EasyCoder 91* Programming Manual), possibly in combination with installation of a memory cartridge (see page 6).

# **Operation**

### **Controls and Indicators**

*The EasyCoder 91 is controlled by the operator by means of a power switch, a "Feed" key and a multi-colour indicator lamp.*

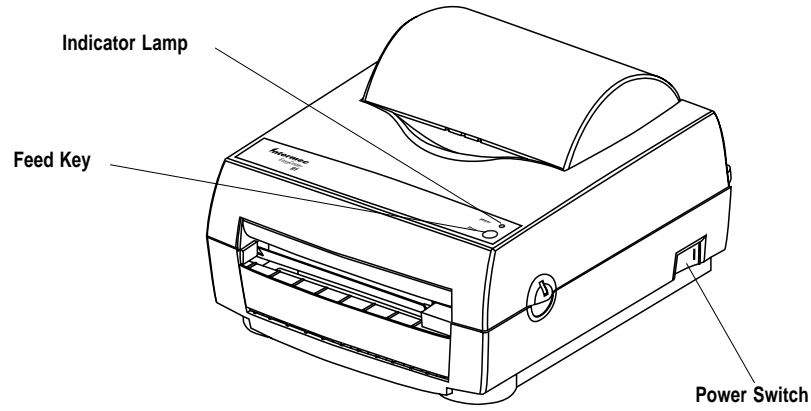

#### **Power Switch**

The power switch is located on the right side of the printer.

#### **Indicator Lamp**

When the power to the printer is switched on, the indicator lamp will glow green if the printer is loaded with paper and – in case of thermal transfer printing – ribbon.

If the printer is out of paper and/or ribbon, the indicator lamp will glow **red**.

Any error condition, such as label stop sensor problems, paper jams or software errors, will be indicated by the lamp changing to orange.

If the indicator lamp fails to work as described above, please refer to chapter 5 *"Troubleshooting"* .

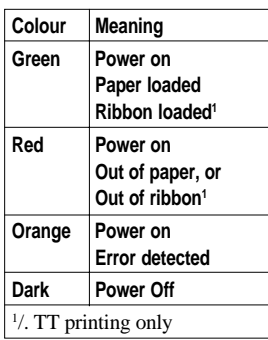

### **Controls and Indicators, cont'd.**

### **Feed Key**

The Feed key can be used in two ways:

- Tapping
- Holding

When power is first applied and the printer is loaded with paper (and ribbon), **tapping** the Feed key will initiate a form feed, i.e. paper will be fed out to the top of next label or tag.

When power is first applied with no labels loaded, **holding** the Feed key will cause the paper to be continuously fed out until the key is released. This mode is useful when loading a new paper supply.

After the paper has been threaded through the printer, **tapping** the Feed key 3 more times (for a total of 4 taps) will cause a form feed.

### **Paper Load**

#### **IMPORTANT!**

**If the printer runs out of paper while printing, do not turn off the power during reload, or data will be lost!**

#### **Windows Driver**

The *EasyCoder 91* Windows Drivers contains options for selecting the following modes of operation without any **j** or **O** commands having to be entered by the operator:

- Peel-off with LTS enabled
- Peel-off with LTS disabled

#### **Introduction**

The *EasyCoder 91* can print on heat-sensitive direct thermal paper and – in case of thermal transfer models – on non heat-sensitive receiving face materials, in the form of self-adhesive labels or non-adhesive tag. In case of non heat-sensitive face materials, a suitable thermal transfer ribbon must be used.

The paper stock can be accommodated inside the printer in the form of a roll, or be placed behind the printer and inserted through a slot in the cover (e.g. fan-folded tickets or tags).

Two models for different types of operation are available, *Tear-Off* and *Peel-Off*:

#### • **Tear-Off Model**

Tear-off means that the paper is fed straight out from the front of the printer and can be torn-off manually by pulling it against a metal edge. Tear-off mode can e.g. be used for tearing off tags at the perforation, or tearing off the backing paper between labels.

#### • **Peel-Off Model**

The Peel-off model can perform the same tasks as the tear-off model, but is also capable of peel-off operation. Peel-off means that self-adhesive labels are separated from the backing paper (liner) after printing. The labels are fed straight out from the printer, while the backing paper is fed out separately from a slot further down on the printer's front, from where it can be lead to e.g. a waste basket.

Be careful when loading self-adhesive labels. If labels are not flat on the backing paper, the exposed edges can stick to your printer and cause problems.

A built-in Label Taken Sensor (LTS) holds the printing until the previous label (or similar) has been removed from the printer's outfeed slot. As long as the sensor detects a label, the printer will be BUSY and cannot receive data from host.

If using the protocol described in the *EasyCoder 91* Programming Manual, note the following:

- The LTS can be disabled by an **O** command.
- When switching between peel-off and tear-off operation, the paper feed must be readjusted by means of a **j** command.

<sup>•</sup> Tear-off

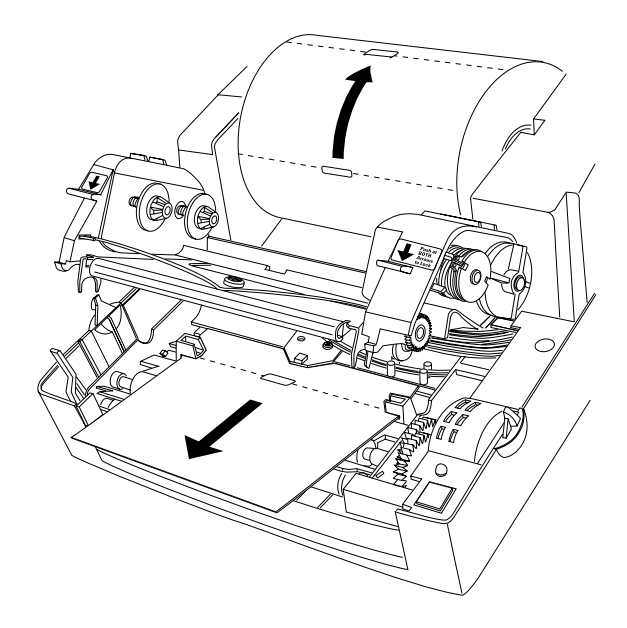

#### **Tear-Off Operation – Tickets and Tags**

- **1** Open the printer's top cover by pressing the two cover locks on either side and folding the cover upwards/ rearwards.
- **2** Pull the green carriage release lever, at the left side of the print mechanism, forward and lift the print carriage to open position.
- **3** Remove possible remaining paper or empty paper core.
- **4** Place the spindle into the core of a fresh paper roll.
- **5** Place the paper roll and spindle in the open cover.
- **6** If loading paper for the first time after installation, or if changing to a different paper width, use the green wheel at the left side of the print mechanism to adjust the paper guides so their positions correspond to the width of the paper.
- **7** From the rear, insert the paper below the rounded rear wall of the print mechanism and between the paper guides until it protrudes in front of the tear-off edge.
- **8** Move the paper roll and spindle to the paper stock compartment and let the spindle rest in the slots on either side.

#### **Tear-Off Operation – Tickets and Tags, cont'd.**

- **9** Check that the paper guides allow the paper to run smoothly without causing it to bulge, yet keep it firmly centre-aligned. If necessary, use the green wheel on the left side to fine-adjust.
- **10** If required, load a fresh supply of thermal transfer ribbon according to the instructions in the chapter *"Ribbon Load"*.
- **11** Close the print carriage by pressing it firmly down simultaneously on both sides. A load click indicates locked position.
- **12** Close the printer's top cover.
- **13** Tap the **Feed** key 4 times or until the indicator lamp glows green.
- **14** If the printer did run out of paper while printing, the printing will automatically be resumed. Else, tear off excessive paper by pulling it down against the tear-off edge.

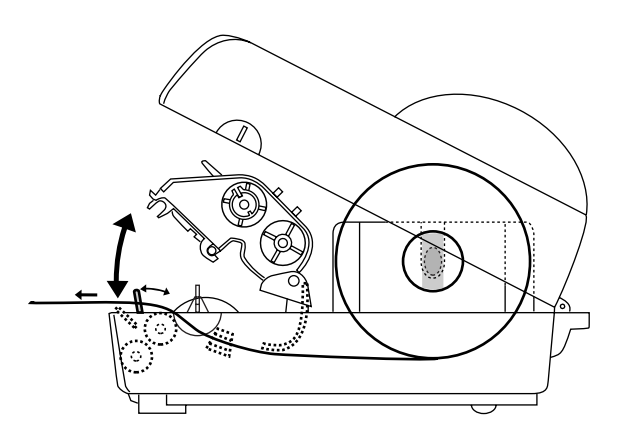

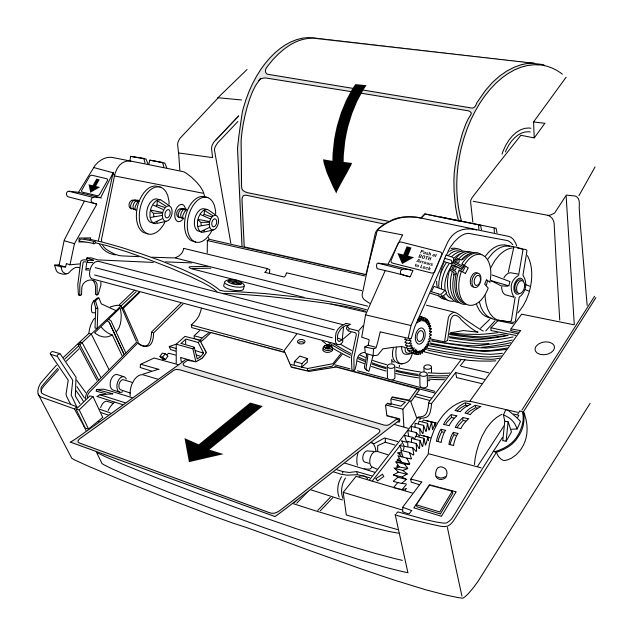

### **Tear-Off Operation – Labels**

- **1** Open the printer's top cover by pressing the two cover locks on either side and folding the cover upwards/ rearwards.
- **2** Pull the green carriage release lever, at the left side of the print mechanism, forward and lift the print carriage to open position.
- **3** Remove possible remaining paper or empty paper core.
- **4** Place the spindle into the core of a fresh paper roll.
- **5** Place the paper roll and spindle in the open cover.
- **6** If loading paper for the first time after installation, or if changing to a different paper width, use the green wheel at the left side of the print mechanism to adjust the paper guides so their positions correspond to the width of the paper.
- **7** From the rear, insert the paper below the rounded rear wall of the print mechanism and between the paper guides until it protrudes in front of the tear-off edge.
- **8** Move the paper roll and spindle to the paper stock compartment and let the spindle rest in the slots on either side.

#### **Tear-Off Operation – Labels, cont'd.**

- **9** Check that the paper guides allow the paper to run smoothly without causing it to bulge, yet keep it firmly centre-aligned. If necessary, use the green wheel on the left side to fine-adjust.
- **10** If required, load a fresh supply of thermal transfer ribbon according to the instructions in the chapter *"Ribbon Load"*.
- **11** Close the print carriage by pressing it firmly down simultaneously on both sides. A load click indicates locked position.
- **12** Close the printer's top cover.
- **13** Tap the **Feed** key 4 times or until the indicator lamp glows green.
- **14** If the printer did run out of paper while printing, the printing will automatically be resumed. Else, tear off excessive paper by pulling it down against the tear-off edge.

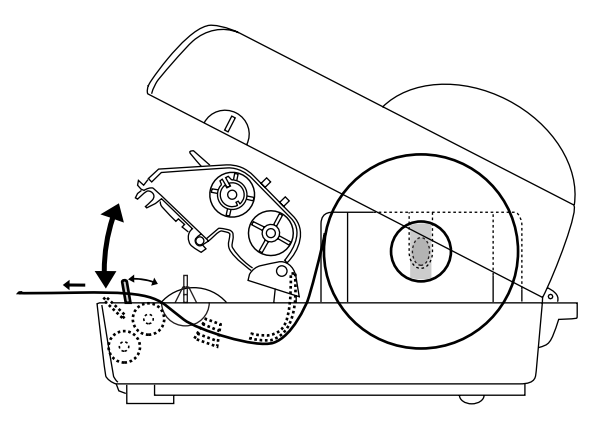

#### *HINT:*

*If you use the same paper width, you could reload the paper supply by just opening the transparent cover and insert the paper, while pressing the Feed key.*

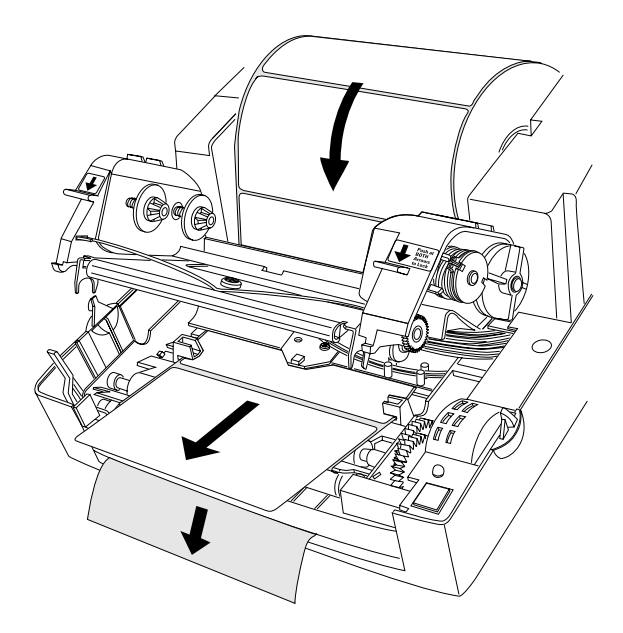

### **Peel-Off Operation – Labels**

- **1** Open the printer's top cover by pressing the two cover locks on either side and folding the cover upwards/ rearwards.
- **2** Pull the green carriage release lever, at the left side of the print mechanism, forward as far as it goes and check that it stays there. Lift the print carriage to open position.
- **3** Remove possible remaining paper or empty paper core.
- **4** Place the spindle into the core of a fresh paper roll.
- **5** Place the paper roll and spindle in the open cover.
- **6** If loading paper for the first time after installation, or if changing to a different paper width, use the green wheel at the left side of the print mechanism to adjust the paper guides so their positions correspond to the width of the paper.
- **7** From the rear, insert the paper below the rounded rear wall of the print mechanism and between the paper guides until it protrudes in front of the tear-off edge.

#### **Peel-Off Operation – Labels, cont'd.**

- **8** Move the paper roll and spindle to the paper stock compartment and let the spindle rest in the slots on either side.
- **9** Check that the paper guides allow the paper to run smoothly without causing it to bulge, yet keep it firmly centre-aligned. If necessary, use the green wheel on the left side to fine-adjust.
- **10** If required, load a fresh supply of thermal transfer ribbon according to the instructions in the chapter *"Ribbon Load"*.
- **11** Pull out at least 15 cm (6") of label web and remove the labels from the backing paper.
- **12** Thread the backing paper around the tear-off edge and insert it between the black rubber roller and the white plastic roller. Push until it comes out through the slot at the bottom of the printer's front.
- **13** Hold the label web while pulling at the backing paper, so it becomes tight. Then push the carriage release lever rearwards as to press the rollers together.
- **14** Close the print carriage by pressing it firmly down simultaneously on both sides. A load click indicates locked position.
- **15** Close the printer's top cover.
- **16** Tap the **Feed** key 4 times or until the indicator lamp glows green.
- **17** If the printer did run out of labels while printing, the printing will automatically be resumed.

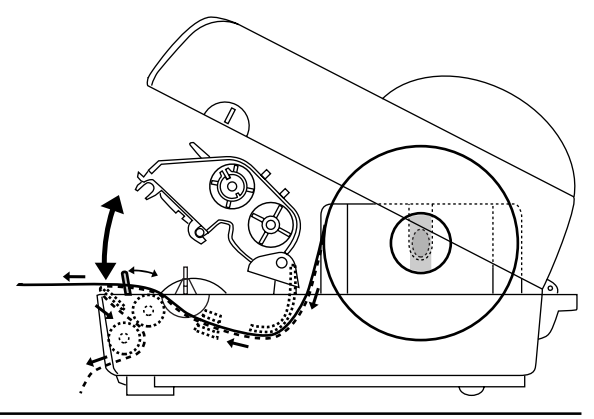

Intermec EasyCoder 91 – Installation & Operation Ed. 2 **31**

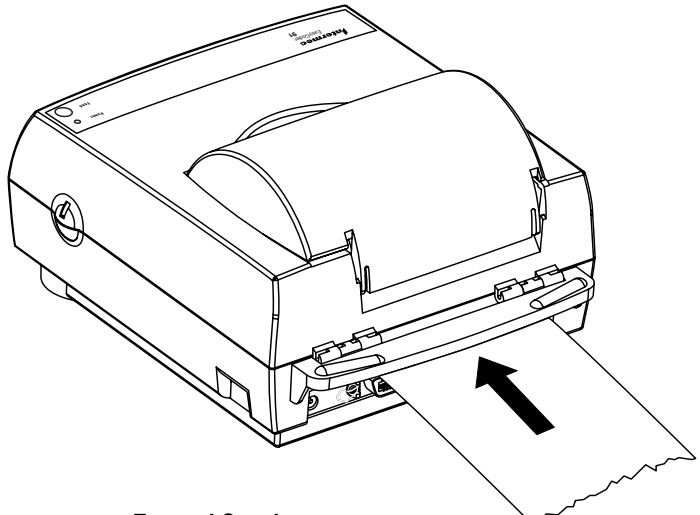

### **External Supply**

Regardless of model and type of operation, direct thermal paper or receiving face material (in the form of tags, or labels) can be provided from an external supply, e.g. a stack of fan-folded tags.

Follow the loading instructions for the type of operation in question, but ignore all paragraphs concerning the internal spindle. Instead, insert the paper through the slot below the hinges for the upper cover (see illustrations).

Be careful to protect any external paper supply from dirt, grit, dust, water and direct sunlight.

777777777777777 *EasyCoder 91 direct thermal model loaded with fan-folded tags.*

*Note:*

*Because of the printer's low weight, it may have difficulties in handling the start momentum of a large paper roll.*

### **Ribbon Load**

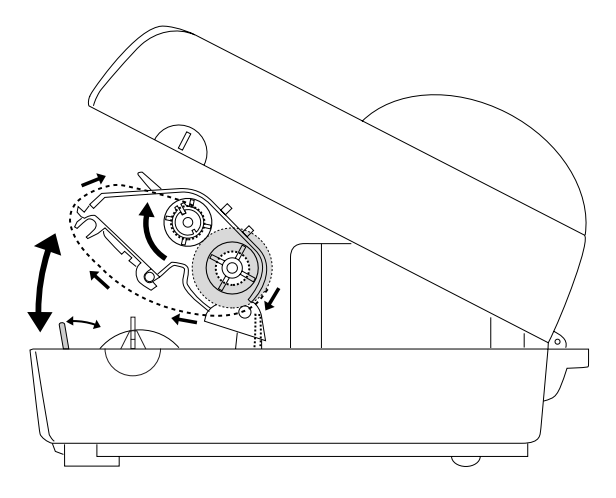

*Thermal transfer ribbons are only required when printing on non heat-sensitive receiving face materials. The type of transfer ribbon should match the face materials, as to obtain the best durability and printout quality.*

### **Loading a Fresh Ribbon Roll**

- **1** Open the printer's top cover by pressing the two cover locks on either side and folding the cover upwards/ rearwards.
- **2** Pull the green carriage release lever, at the left side of the print mechanism, forward and lift the print carriage to open position.
- **3** Remove front core with the used-up ribbon and the empty core at the rear. Keep the empty core!
- **4** Unpack a fresh roll of transfer ribbon and guide the ribbon leader down in front of the wall, that separates the print carriage from the paper compartment, so the ribbon will feed from the top of the roll with the inkcovered side facing rearwards.
- **5** Install the ribbon roll onto the rear spindle by placing one end over the left spindle and pushing to the left. Then align the right end with the right spindle and engage.
- **6** Similarly, install an empty core onto the front (takeup) ribbon spool.

### **Ribbon Load, cont'd.**

### **Loading a Fresh Ribbon Roll, cont'd.**

- **7** Guide the end of the transfer ribbon forward under the print carriage and up in front of it. Using the tape fitted at the end of the ribbon leader, affix the leader to the top of the take-up core. Be careful to centre-align the leader with the core.
- **8** Turn the front wheel on the right side clockwise to wind up the leader onto the take-up core until the black ink-coated ribbon becomes visible. Remove any slack.
- **9** If so required, also load a fresh supply of receiving face material, e.g. paper, according to the instructions earlier in this chapter.
- **10** Close the print carriage by pressing it firmly down simultaneously on both sides. A load click indicates locked position.
- **11** Close the printer's top cover.
- **12** Tap the **Feed** key until the indicator lamp becomes green.

### **Removing a Partially Used Ribbon**

*When switching between direct thermal and thermal transfer printing, or when switching between different types of transfer ribbon, a partially used transfer ribbon can be removed and saved for later use:*

- **1** Open the printer's top cover by pressing the two cover locks on either side and folding the cover upwards/ rearwards.
- **2** Pull the green carriage release lever, at the left side of the print mechanism, forward and lift the print carriage to open position.
- **3** Using a pair of scissors, cut the transfer ribbon just below the take-up roll.
- **4** Rewind the unused ribbon onto the supply roll. Remove the roll by pushing to the left until the right end disengages and then lifting the roll up. Fasten the loose end with a piece of tape or label, to prevent the roll from unwrapping.
- **5** Remove the take-up roll by pushing to the left and lifting up. **Keep the core!** You will need it later to use as a take-up roll. Remove the used ribbon by unwinding it into a waste basket.

*Note:*

*One roll of thermal transfer ribbon roughly corresponds to two rolls of tags or labels.*

### **Label Gap Sensor Adjustment**

### **Test Mode**

The *EasyCoder 91* printer is fitted with a label gap sensor that detects slots between tickets and tags, or gaps between labels, as the paper is fed past the sensor during printing. Thus the software can determine the length of the tags or labels and control the paper feed motor accordingly.

The label gap sensor is a photoelectric sensor that measures the light that passes through the paper web. The transparency of the backing paper (liner) of label supply may differ between batches, making it difficult for the sensor to discriminate between labels and backing paper. When this occurs, the indicator lamp will switch from green to orange, indicating that sensor should be adjusted by entering the Test Mode, as described below.

The Test Mode is used for three main purposes:

- To adjust the Label Gap Sensor.
- To enter the Dump Mode.
- To print a Test Label with a test pattern and a list of the printer's current setup.

Enter the Test Mode this way:

- **1** After having loaded the printer with full width labels, switch off the power to the printer.
- **2** Press and hold down the **Feed** key while switching on the power.
- **3** Release the **Feed** key when the printer starts feeding labels.
- **4** The indicator lamp will turn off and then switch to green while the adjustment is performed. The printer will feed out 3–4 labels before the adjustment is completed. In case of peel-off operation, remove the labels as they are fed out.
- **5** When the adjustment is finished, a Test Label will be printed and the printer will be placed in the Dump Mode (see *EasyCoder 91* Programming Manual).
- **6** Tap the **Feed** key once to switch back to normal operation.

*Refer to the EasyCoder 91 Programming Manual for illustration and explanation of the test label.*

## **Maintenance**

*The Intermec EasyCoder 91 printers are manufactured and tested under a strict quality management program. Only high quality components and materials are used in the printers. Although only minimal maintenance is required, following these simple maintenance procedures will ensure longer life with quality printing performance.*

Keep your *EasyCoder 91* clean by periodically wiping it with a soft cloth dampened with water. Do not use abrasive cleaners or solvents as they will scratch the surface.

We recommend using the special *Cleaning Card* (part number 1-110071-00) and the procedures below to clean the printhead before loading each new roll of labels or tags.

- **1** Turn off the power to the printer.
- **2** Unload the paper stock.
- **3** In case of thermal transfer printing, also remove the transfer ribbon.
- **4** Open the pouch and pull out the cleaning card. Be careful not to tear the card inside!
- **5** Insert the cleaning card into the print mechanism the same way as when loading the paper. Allow approximately 2–3 cm (1") of the cleaning card to extend in front of the printhead.
- **6** Lower the thermal printhead to operating position.
- **7** Use one hand to hold the printer and the other hand to pull the cleaning card forward, until the entire card has been pulled free.
- **8** Repeat steps 5 7 a second time.
- **9** Dispose properly of the used cleaning card and reload the paper and ribbon stocks.

### **External Cleaning**

### **Printhead Cleaning**

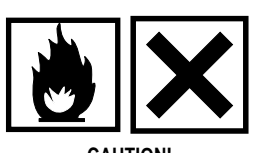

**CAUTION! Cleaning Card contains isopropyl alcohol (CH3)2CHOH CAS 67-63-0 Highly Flammable Moderately Toxic Mildly Irritating**

### **Battery Replacement**

#### **CPU Board Battery**

The printer's built-in RAM memory is battery backedup by means of a 3V coin-type lithium battery (CR2032) fitted on the CPU board. If you store valuable data in the printer's memory, we recommend replacing the battery at least once a year, to be on the safe side. Proceed as follows:

- **1** Turn off the printer.
- **2** Open the top cover and remove the paper roll.
- **3** Remove the four Phillips screws that hold the plastic moulding to the rear of the print mechanism.
- **4** Carefully manipulate the moulding out from under the print mechanism so the CPU board becomes visible.
- **5** Quickly replace the battery. The RAM package will keep its contents for 5 minutes without any current from the battery.
- **6** Reassemble in reverse order and turn on the printer.

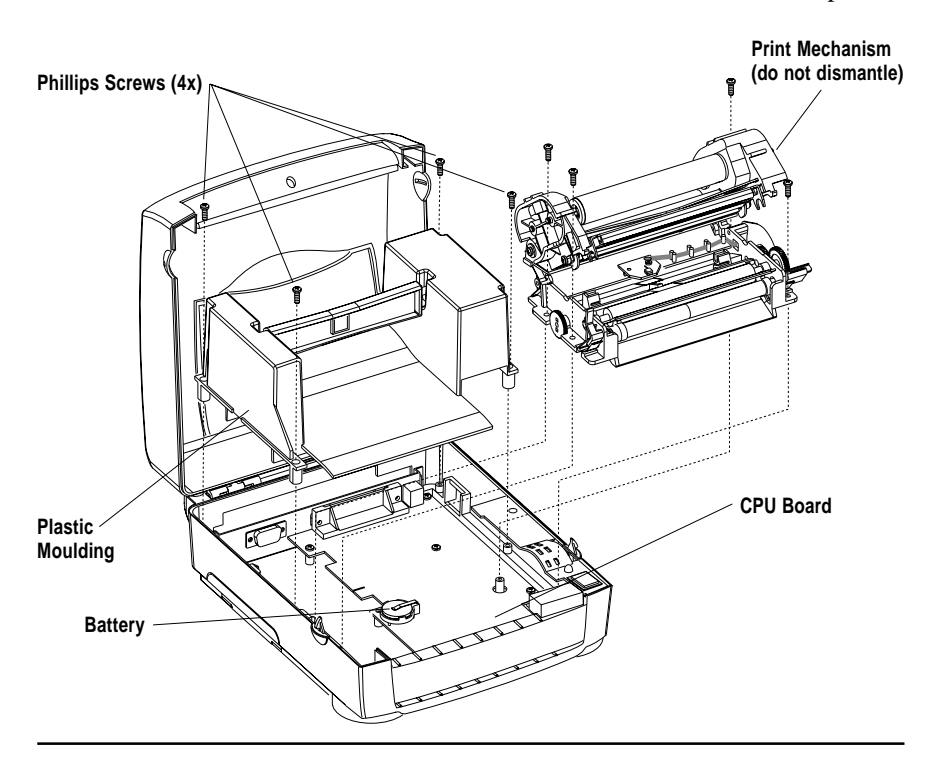

Intermec EasyCoder 91 – Installation & Operation Ed. 2 **37**

### **Battery Replacement, cont'd.**

#### **Memory Cartridge Battery**

The RAM packages and the Real-Time Clock Circuit in the memory cartridges are battery backed-up by means of a 3V coin-type lithium battery (CR2032) fitted inside the cartridge. If you store valuable data in the memory cartridge, we recommend replacing the battery at least once a year, to be on the safe side. Proceed as follows:

- **1** Turn off the printer.
- **2** Pull the cartridge straight out.
- **3** Turn the cartridge upside down and remove the three Phillips screws that hold the cartridge together. Then turn the cartridge back to label up position.
- **4** Separate the two parts of the cartridge cover by lifting away the top part (i.e. the one with the label on). Take precautions so as to protect the circuit board from electro-static shock.
- **5** Quickly replace the battery. The RAM packages will keep their contents for 5 minutes without any current from the battery.
- **6** Reassemble in reverse order and turn on the printer.

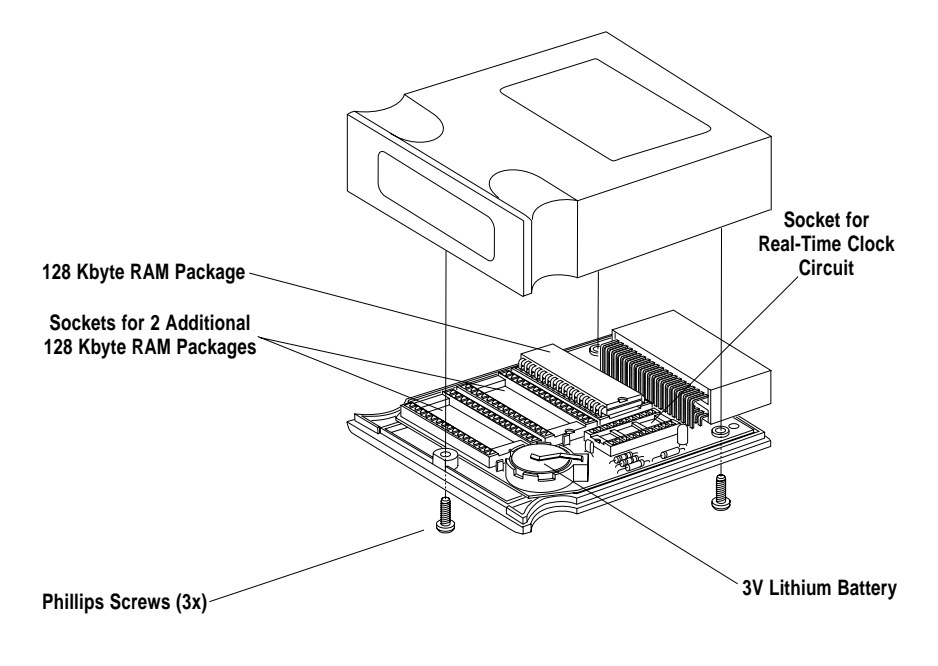

Intermec EasyCoder 91 – Installation & Operation Ed. 2 **38**

### **Printhead Replacement**

The thermal printhead is subject to wear both from the paper or transfer ribbon fed past the heat-producing resistors (dots) and from the rapid heating and cooling as the dot pattern is formed. Thus, the printhead will require to be replaced after a certain amount of printing. How often depends on application, print media and printing conditions.

The printhead is easy to replace:

- **1** Open the printer's top cover by pressing the two cover locks on either side and folding the cover upwards/ rearwards.
- **2** Pull the green carriage release lever, at the left side of the print mechanism, forward and lift the print carriage to open position.
- **3** In case of thermal transfer printing, remove front core with the used-up ribbon and leave it in front of the printer.
- **4** Turn off the printer.
- **5** Remove the single Phillips screw at the centre of the printhead bracket.
- **6** Carefully manipulate the printhead out of the bracket and disconnect the cable.
- **7** Fit the replacement printhead in reverse order.

# **Troubleshooting**

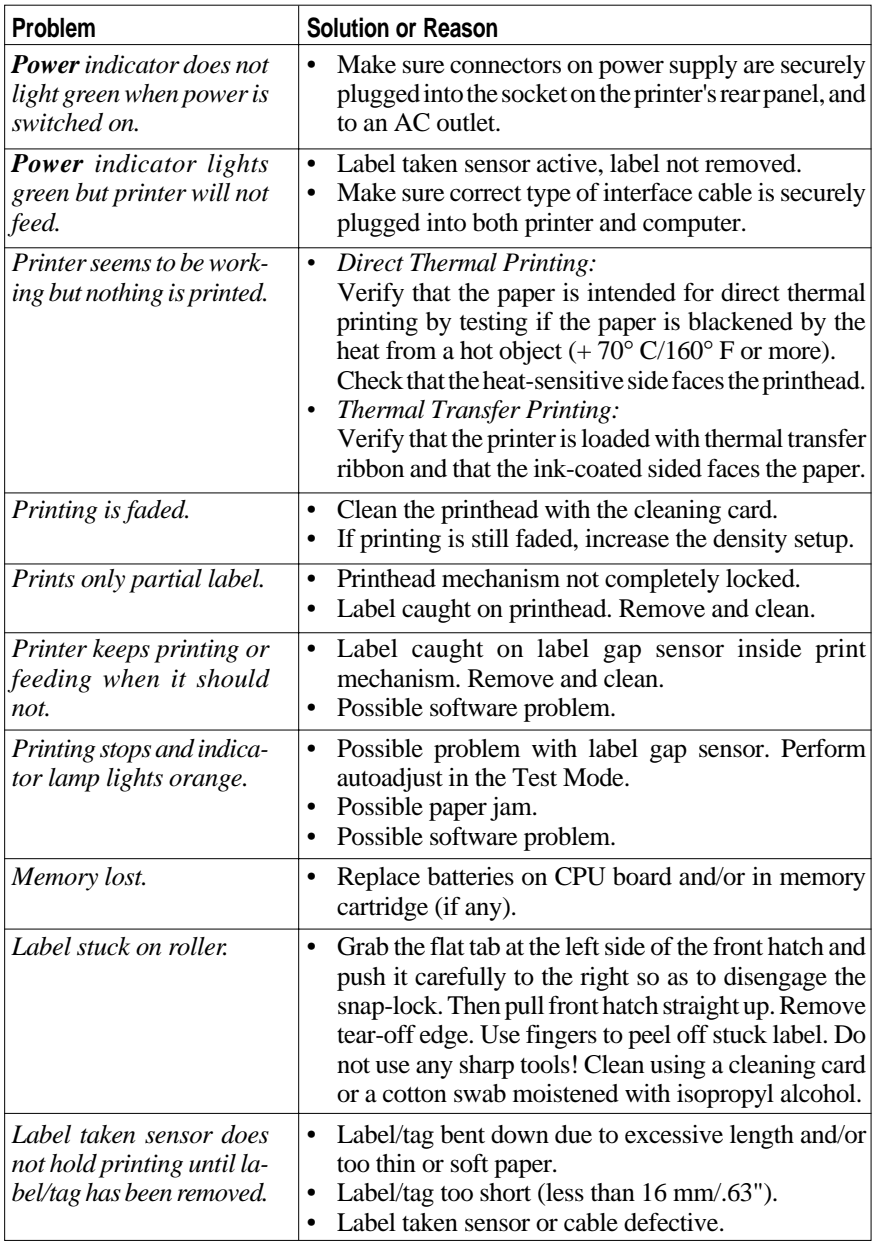

**Technical Data** *Intermec reserves the right to change the specifications without prior notice.*

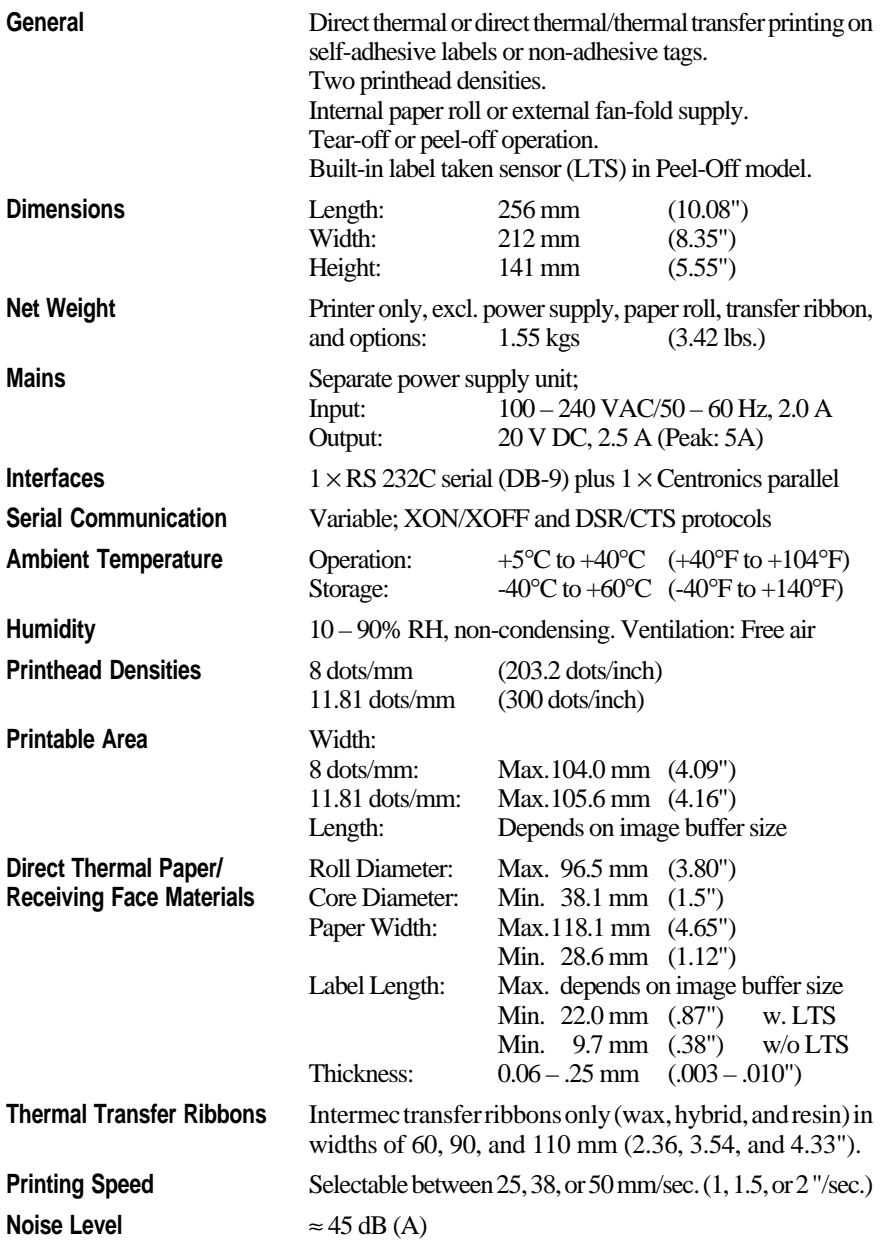

Intermec EasyCoder 91 – Installation & Operation Ed. 2 **41**

### **Technical Data, cont'd.**

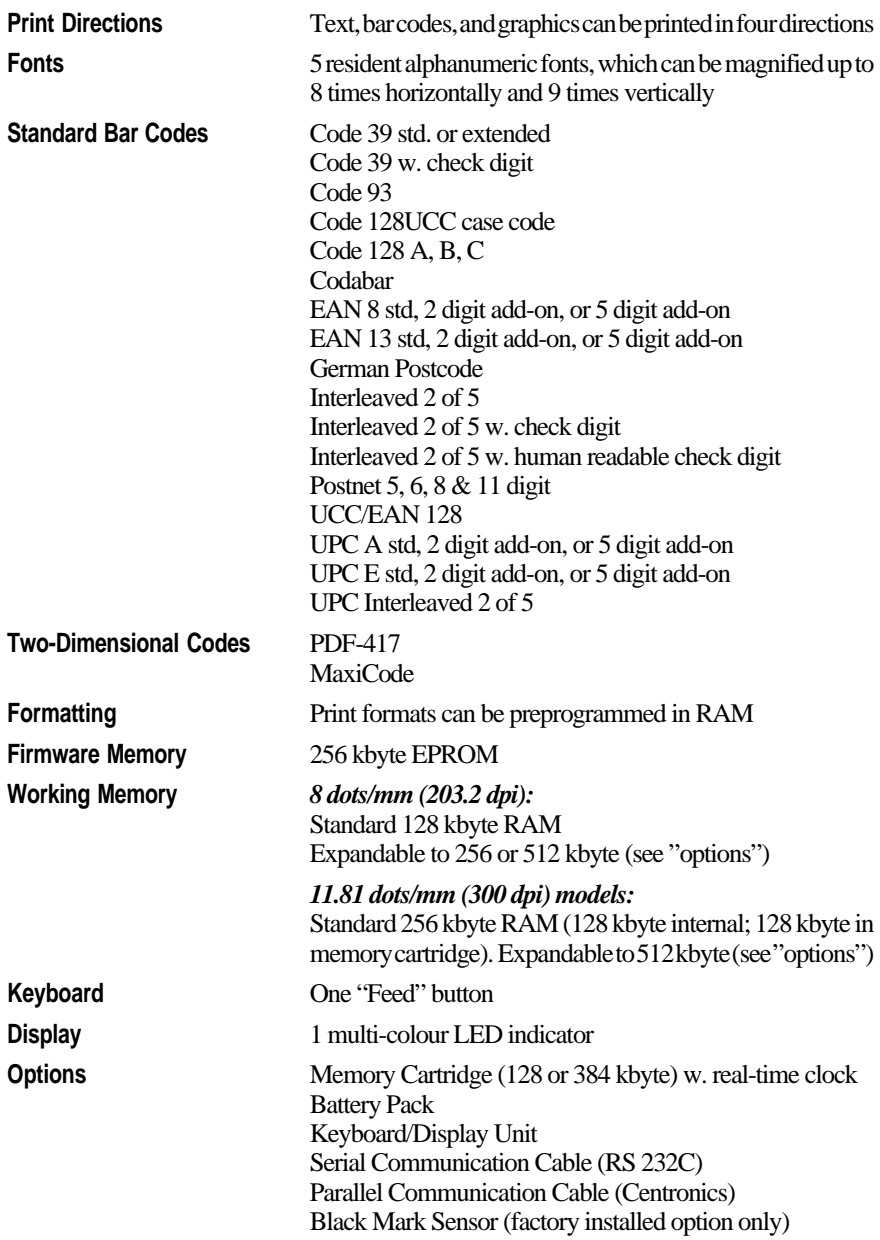

Intermec EasyCoder 91 – Installation & Operation Ed. 2 **42**

# **Media Specifications**

### **Direct Thermal Labels**

### **Transfer Ribbons**

*Intermec* has specified two quality grades of **direct thermal** paper:

- *Premium Quality*, which sets high demands on printout quality and resistance against moisture, high temperature, UV-light, plasticisers and oil.
- *Economy Quality*, which gives slightly lower printout quality and is less resistant to moisture, plasticisers and vegetable oil. In all other respects, it is equal to *Premium Quality*.

*Intermec* offers three types of thermal transfer ribbon, designed for diffewrent types of receiving face materials:

• *General Purpose* (GP) is a wax-based ribbon suited for course non-coated paper like vellum or bond paper.

GP91 is recommended for European Vellum receiving paper, whereas GP92 is suited for US bond paper.

• *High Performance* (HP) is a two-layer wax and resin (hybrid) ribbon optimized for matt coated and glossy papers. Recommended for ladder-style bar codes.

HP91 is offered in Europe and HP92 in U.S.A.

• *High Resistance* (HR) is a resin-based ribbon, which has a good resistance against mechanical wear, high temperatures and chemicals. It is intended for demanding applications and the use of synthetic receiving face materials.

There is only one type, which is offered for both the European and US markets, called HR91.

### **Paper Roll Size**

#### **Core:**

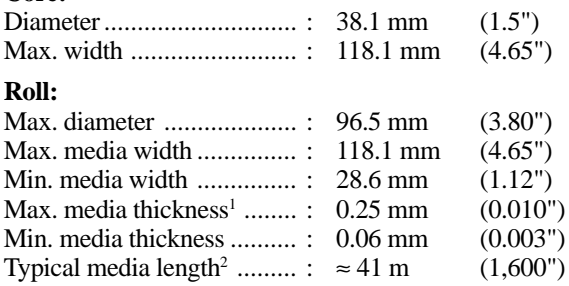

*1 /. This is the recommended maximum thickness. Thicker web may be used at the possible expense of an impaired printout quality. However, the stiffness is also important. A stiff web limits the maximum thickness and vice versa.*

*2 /. Max. roll size and 0.15 mm/.006" media thickness.*

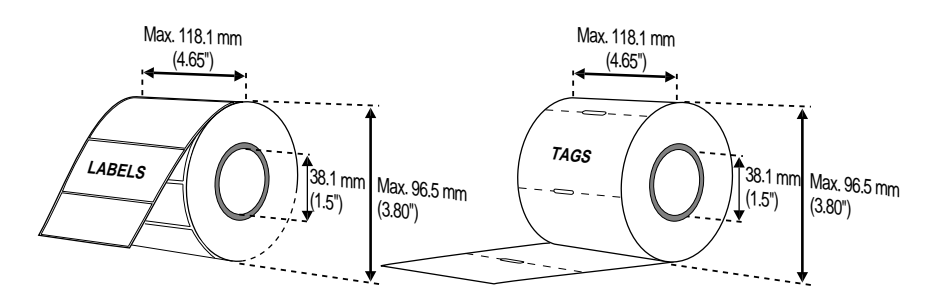

**Labels** should be wound with the labels facing *outwards* and unroll from the *top* of the roll.

**Tags** and **Paper Strip** should be wound with the side intended for printing facing *inwards* and unroll from the *bottom* of the roll.

#### *Important!*

*Protect the paper stock against sand, grit, and other hard particles during printing and storage. Keep the transparent cover closed. Even very small but hard foreign particles may cause severe harm to the delicate printhead.*

### **Labels**

#### $\leftarrow$  **a**  $\rightarrow$  **Web width** (incl. backing paper): Maximum ............................... : 118.1 mm (4.65") Minimum ............................... : 28.6 mm (1.12")

### $\leftarrow \mathbf{b} \rightarrow \mathbf{Label}$  width (excl. backing paper):

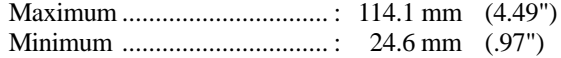

#### ← **c** → **Label length:**

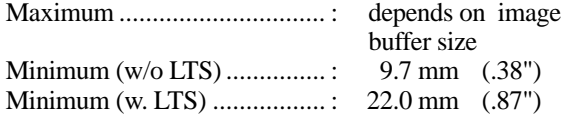

#### ← **d** → **Label gap height:**

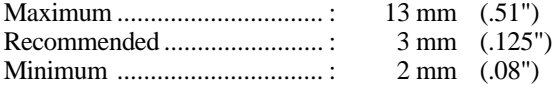

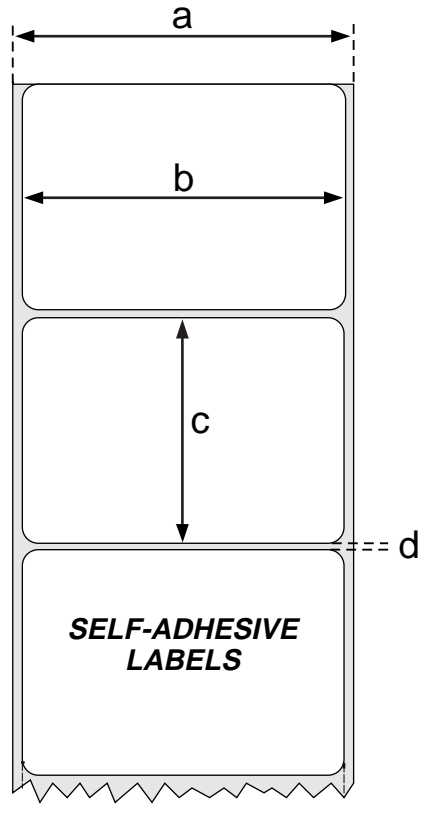

Intermec EasyCoder 91 – Installation & Operation Ed. 2 **45**

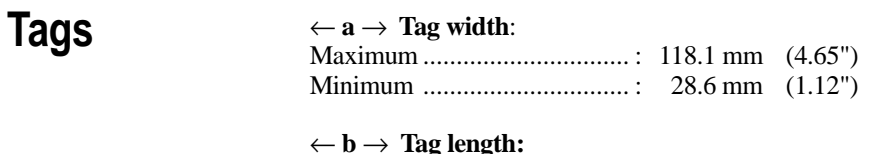

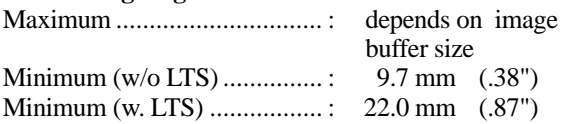

#### $\leftarrow$ **c** $\rightarrow$  Detection slot length:

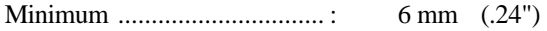

#### ← **d** → **Detection slot height:**

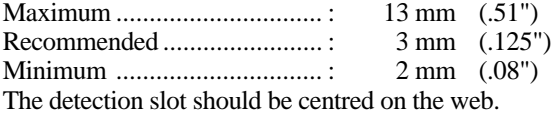

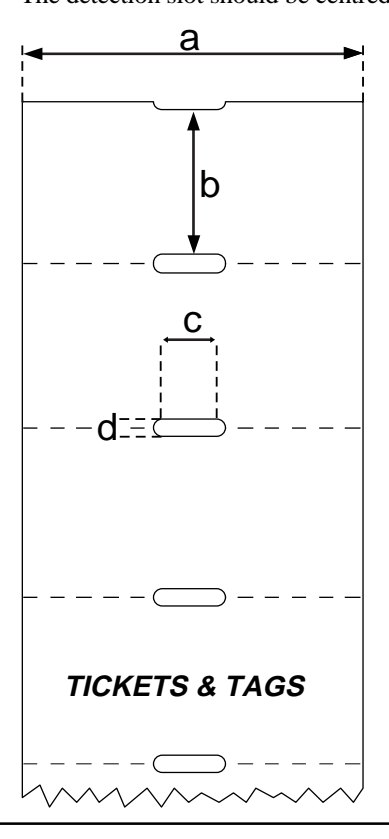

Intermec EasyCoder 91 – Installation & Operation Ed. 2 **46**

# **Communication Cables**

### **Parallel Interface (Centronics)**

Handshake: DSTB to printer and BUSY to host. Computer end: Depends on type of host computer *(IBM-PC: DB25 male connector).* Printer end: 36-p male Centronics connector.

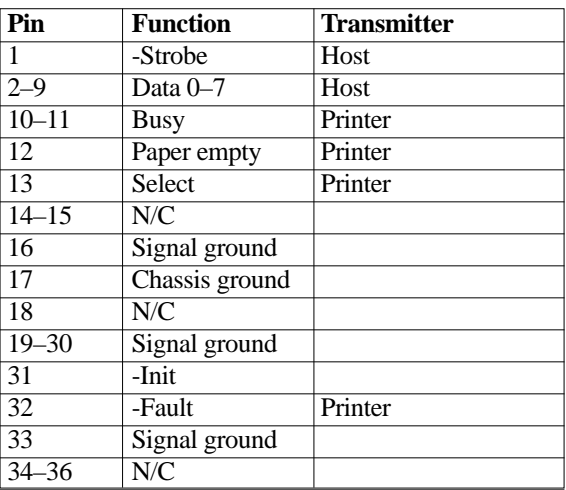

### **Serial Interface (RS 232C)**

Computer end: Depends on type of host computer. *IBM-XT: DB25 female connector. IBM-PS2: DB25 female connector. IBM-AT: DB9 female connector* Printer end: DB9 male connector.

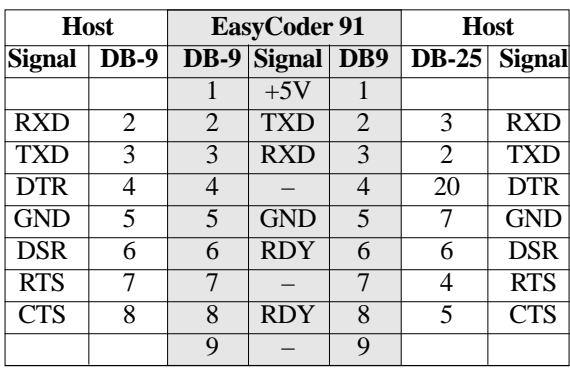